令 和 6 年 度 版 オンライン研修 の手引 ウェベックス ミーティングス ( Webex Meetings ) 園外持ち出し禁止

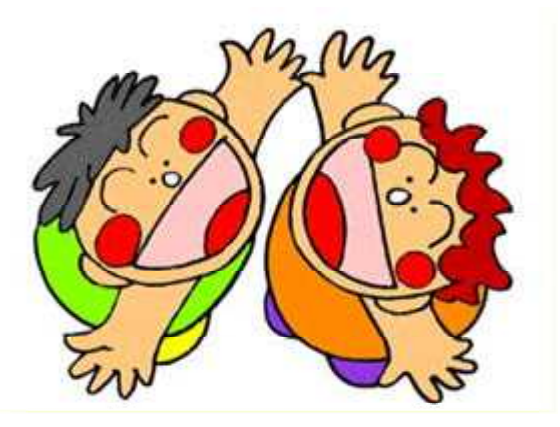

秋 田 県 教 育 庁 幼 保 推 進 課

\*オンライン研修の前に必ず御覧ください。

# 1.オンライン研修受講にあたっての事前準備

### 1.受講に必要な機材・動作環境を整える

○使用する端末(PC等)とインターネット接続について、確認しましょう。

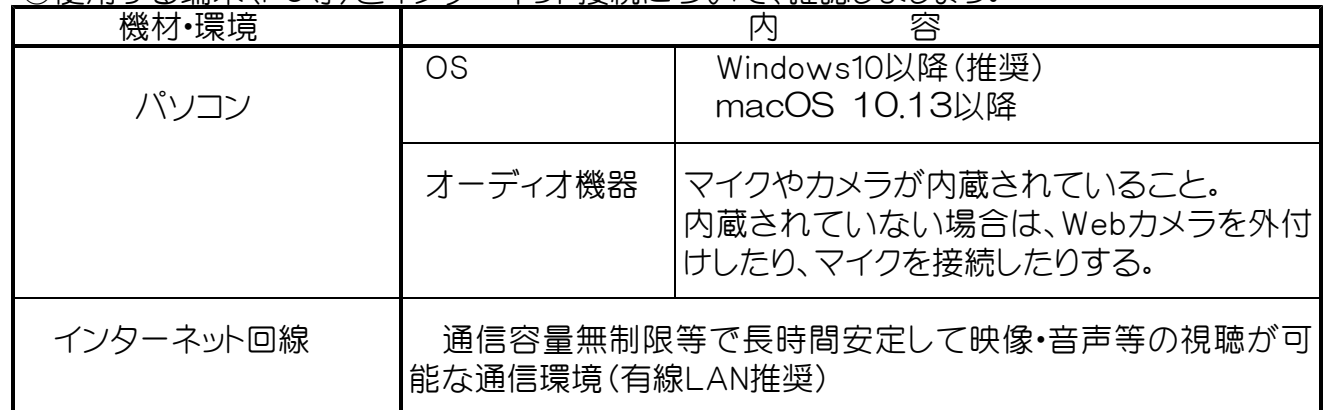

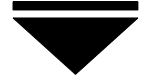

#### 2.インストール

○【Cisco Webex Meetings】 のアプリをダウンロード(無料)し、研修で使用するパソコンに インストールしておきます。 (Web版と比べて音声等のトラブルが起こりにくくなります!)

△ 御注意下さい △ Cisco Webex のダウンロードページ ( https://www.webex.com/ja/downloads.html )には、 最初に【Webexをダウンロード】と表示されますが、 こちらからではなく、ページの下部にあ る【**従来のMeetings アプリをお探しですか?**】 の方をダウンロードいただくと、使い方が前 バージョンと同じアプリがダウンロードでき[ます。](https://www.webex.com/ja/downloads.html) 従来の Meetings アプリをお探しですか? App Store Coogle Play | Webex

\*接続テストは、研修当日に行われます。

3.接続テストの実施(研修当日) || (今年度の研修会に参加される場合は、4月11日(木) に行われる接続テストに御参加下さい)

- ①事前(研修資料等の送付時)に、幼保推進課からミーティング番号やパスワードをお知らせし ます。
- ②接続テスト(研修当日)は、「研修会への参加方法(当日)」(P3)を御覧の上、接続(音声・画面 等)の確認を行ってください。
- \*ミーティング入室時にアップデートが始まることがあります。受講中に再起動しないように、 また、最新のバージョンを使用できるように余裕をもって入室してください。

4.研修の受講 \* \* \*接続テストと同じ流れになります。

\* Webex MeetingsはZoomの使い方とほとんど 同じです。

# 2.受講するときの留意点

① 研修の中の録画・録音・スクリーンショット等は、固くお断 りします。

② 研修当日の機材の不具合や通信障害等のトラブルは、 受講者自身で対処願います。

当日のトラブルの対応については、P14「6.研修当日のトラブル 対応について」を参照してください。

③ 講義中は、「ミュート」「ビデオ付きで参加」で受講し て下さい。

- ④ 当日、機器の不具合等で研修を受講できなくなった場 合は、キャリアアップの時数がつかない場合もあります ので、あらかじめ、御了承ください。
- ⑤ 主催者から全体に対しての音声での連絡の他に、チャット を使用して個別に連絡する場合があります。 チャットを見逃さないようにし てください。

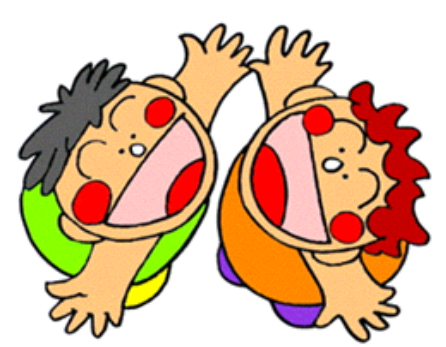

3. 研修会への参加方法 (当日) : Webex Meetings編

①主催者(幼保推進課)から園に送付された「ミーティング番号(アクセスコード)」 と 「ミーティン グパスワード」を準備します。

②事前にダウンロードしたWebex Meetings(Webex)を立ち上げます。

【デスクトップアプリのアイコンを確認して下さい。】

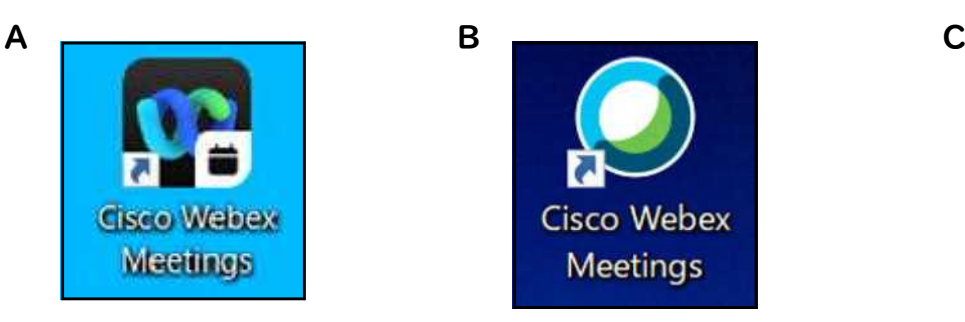

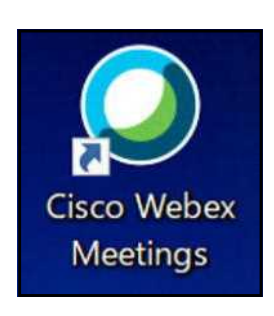

→③へ進みます。 →③へ進みます。 →⑥へ進みます。 (このアプリでは、入室できない場合 が見られます。その時は、再度ダウン ロードして下さい。)P1参照

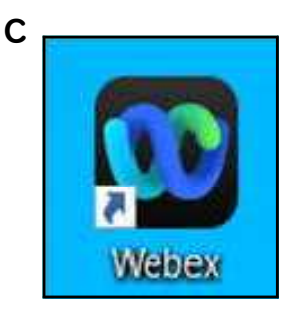

## 【アプリA・Bの場合】

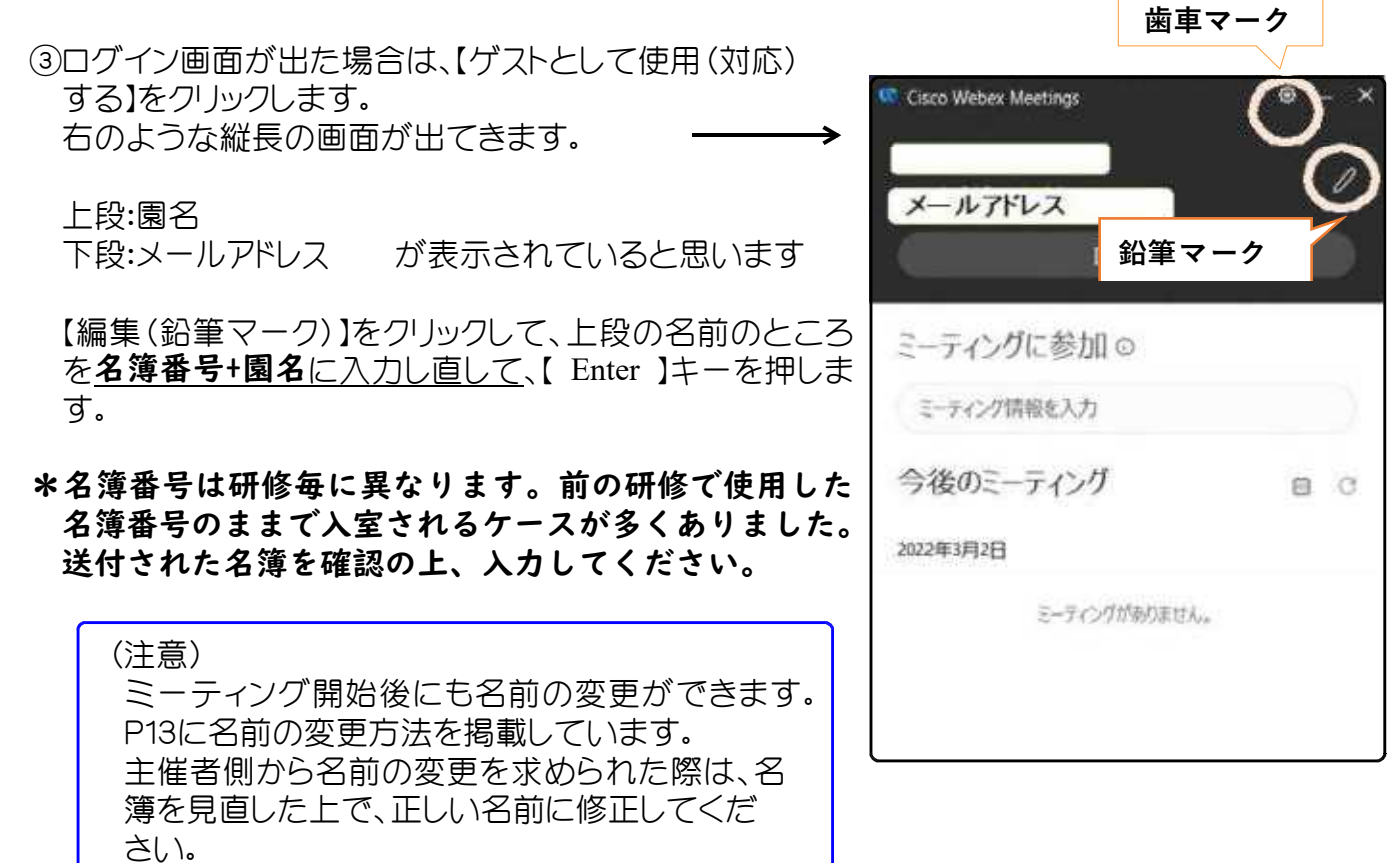

④【ミーティング情報を入力】欄に、 「ミーティング番号(アクセスコード)」を<mark>半角英数</mark>で入力し、【参加】をクリックします。

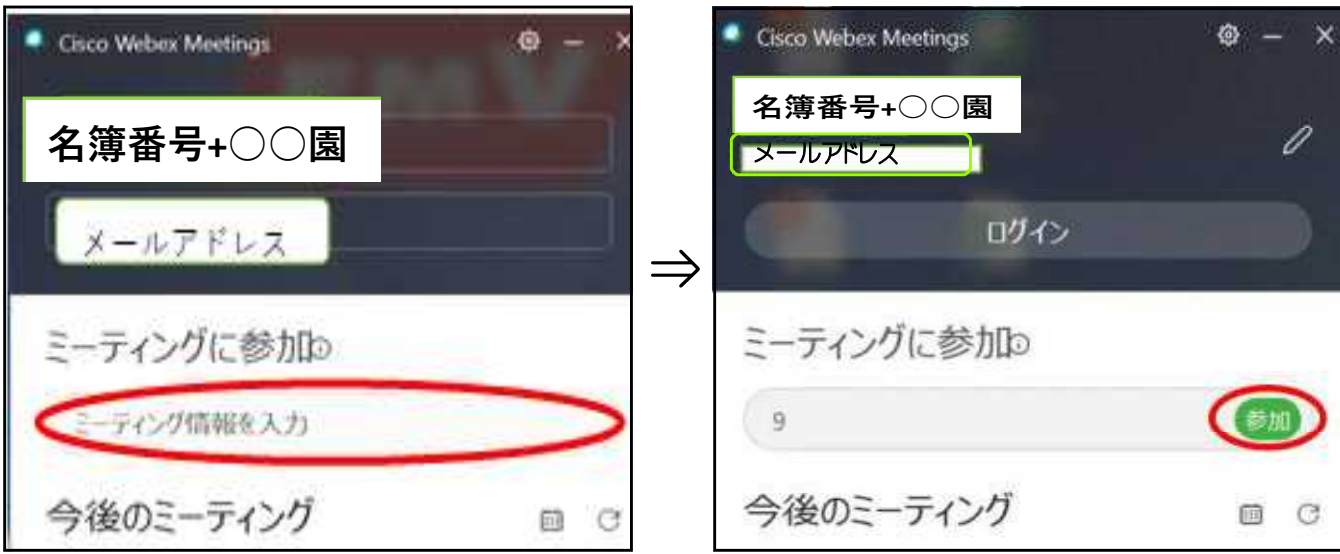

#### ⑤【ミーティングに参加】画面が開きます。 【ゲストとして参加】をクリックします。

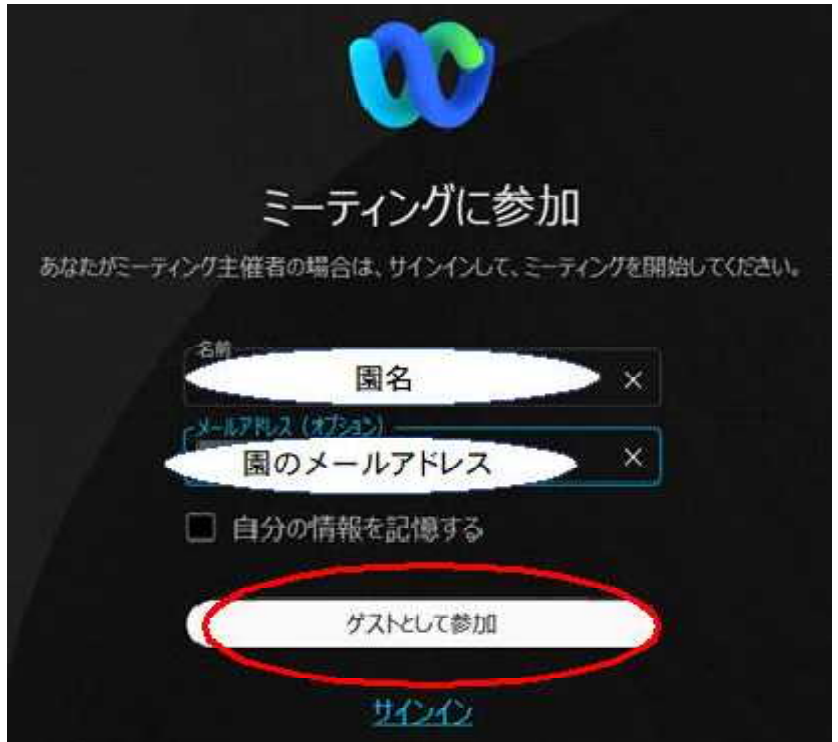

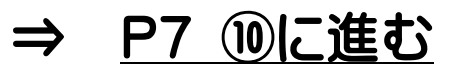

## 【アプリCの場合】

⑥Webexを立ち上げ、左上のプロファイル(編集している場合は、写真の場合もあります)をクリック し、【プロファイルの編集】をクリックします。

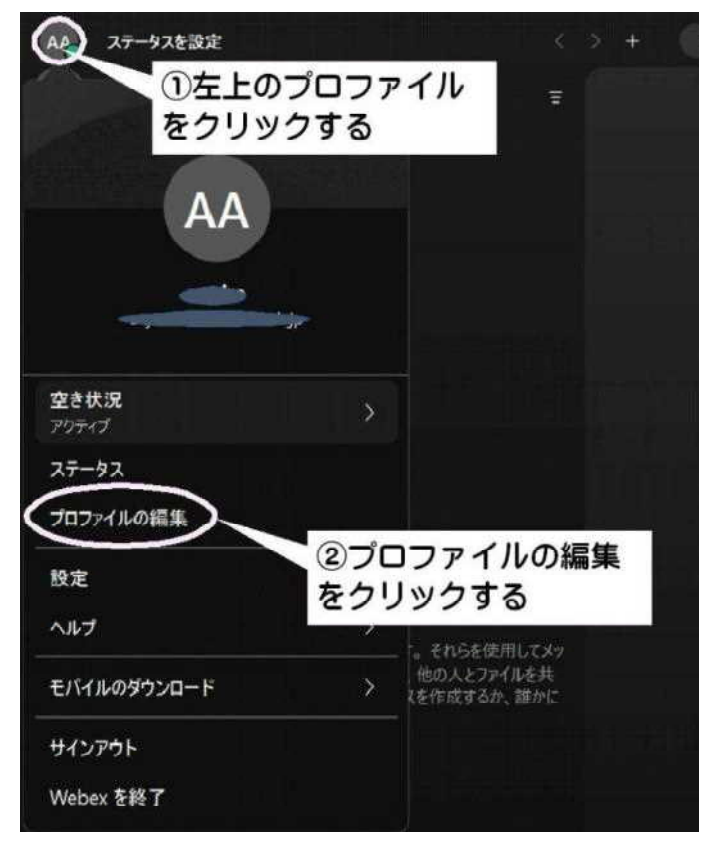

⑦表示名の欄に 名簿番号+園名 を入力し、【保存】をクリックします。

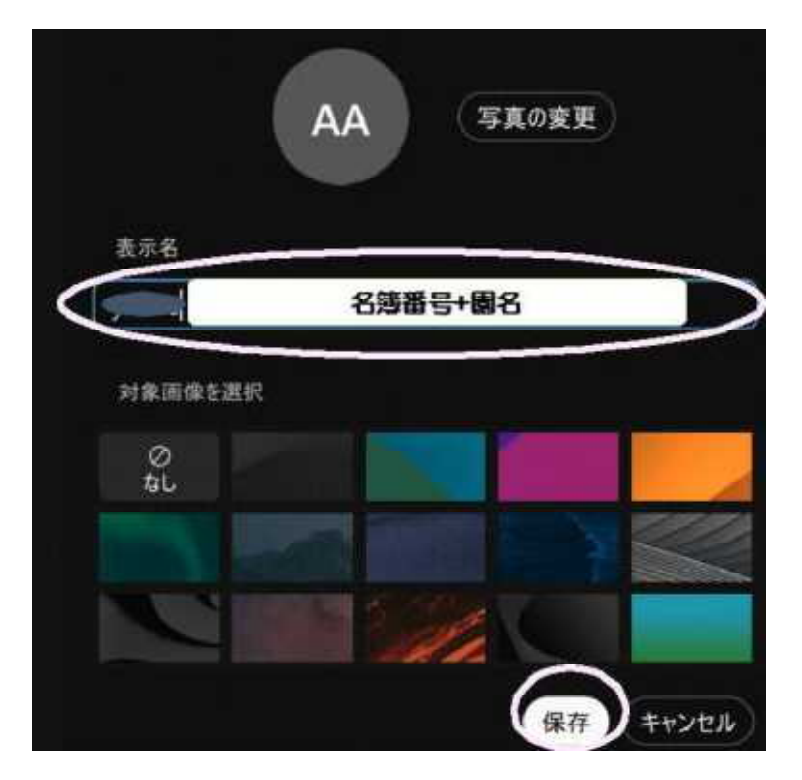

⑧左側の【ミーティング】をクリックし、【ミーティングに参加】 をクリックします。(右側に表示される場 合もあります。)

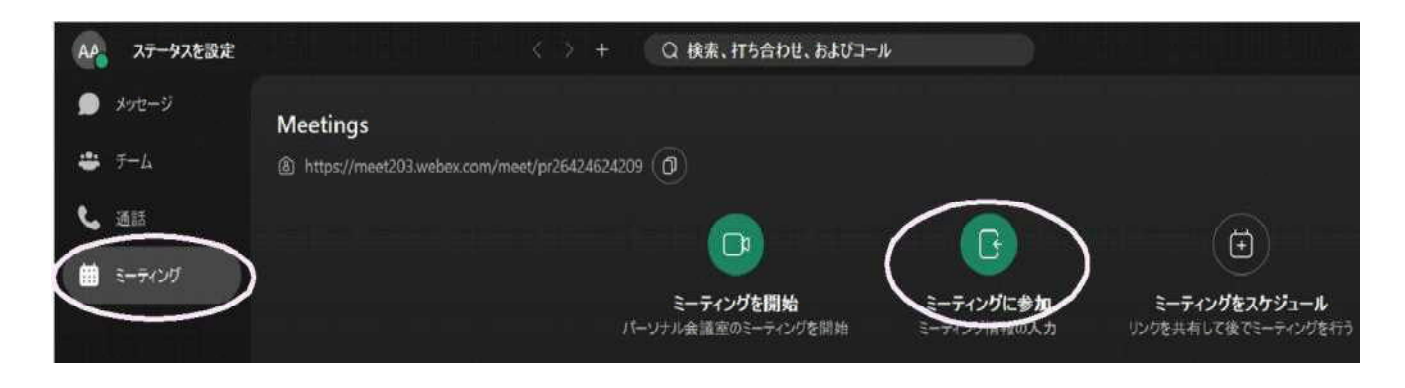

⑨【ミーティングに参加】のウィンドウが開くので、「ミーティング番号」を入れ、【参加】をクリックしま す。

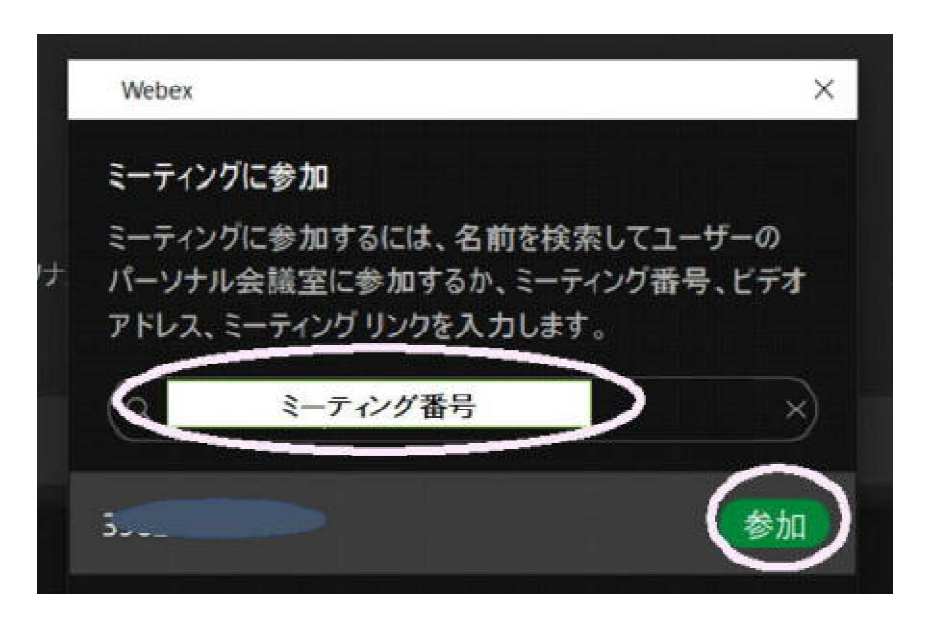

**⇒ P7 ⑩に進む** 

## 【ここからアプリABC共通】

⑩【ミーティングパスワードを入力】画面が出てきます。「ミーティングパスワード」を打ち込み、【続 行】をクリックします。

⑪【ミーティングに参加する】をクリックします。

- ⑫「ミュート」→ マイクマークが「斜線つき」になっているか確認します。
- 「ビデオ」→ ビデオマークが「斜線なし」になっているかを確認(自分の画像が画面に表示され る)します。

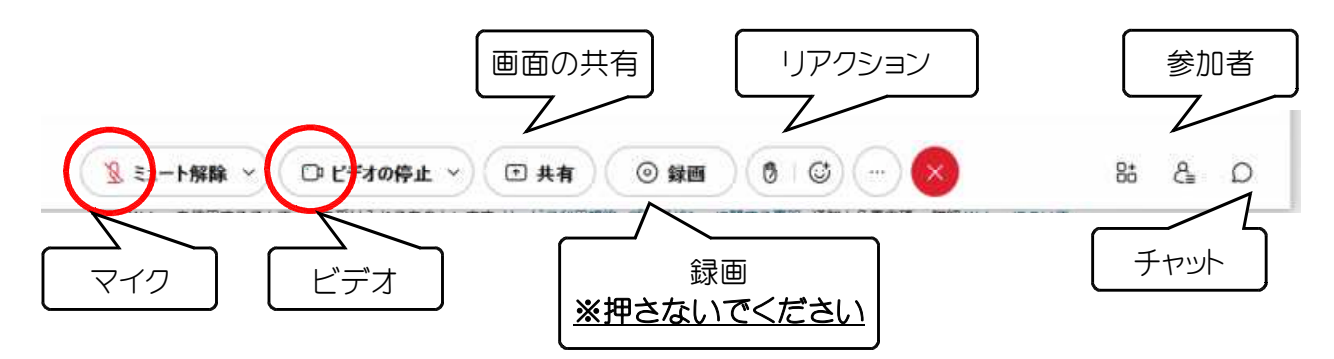

⑬受講を開始します。

(4)受講が終了したら、ミーティングから退出してください。 アプリ画面右上部の【×マーク】をクリック→【ミーティングから退出】をクリック

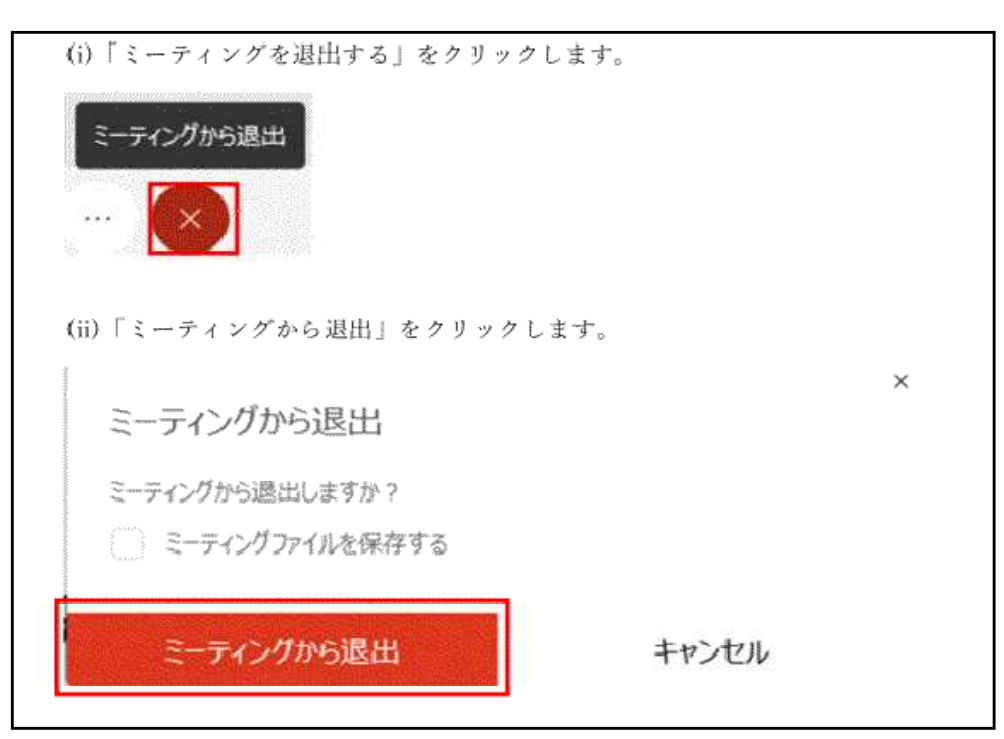

# 4.ブレイクアウトセッション(グループ協議)について

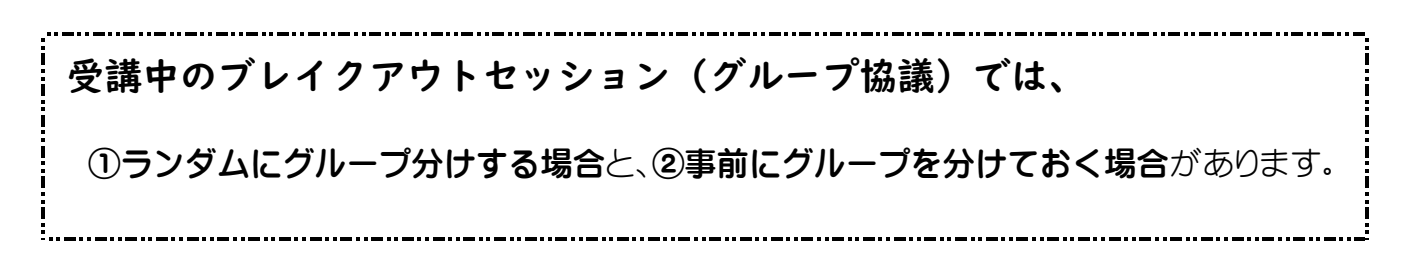

### ①ランダムにグループ分けする場合

- ・主催者より「ブレイクアウトセッション」の参加を要求されますので、その場合は、【今すぐ参加】を クリックしてください。
- ・「ブレイクアウトセッション」が終了すると、画面に【終了します】等の表示が出ますので、【OK】をク リックしてください。

#### ②事前にグループを分けておく場合

·配布する名簿で、参加するグループをお知らせします。 例: I-3秋田はなまる保育園 (1:名簿番号、3:グループ番号)

・ブレイクアウトセッションが始まりましたら、名簿番号に示されたグループに入室してください。

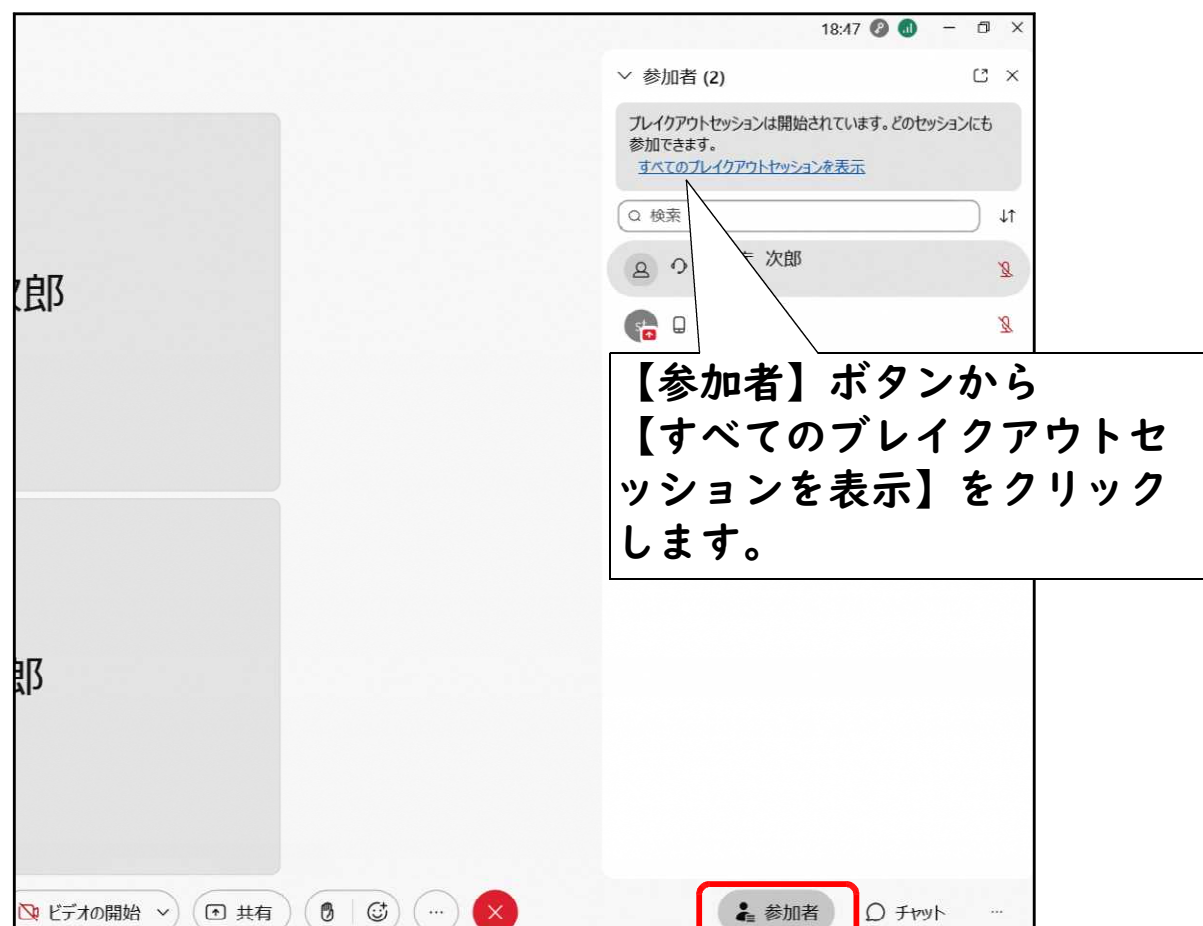

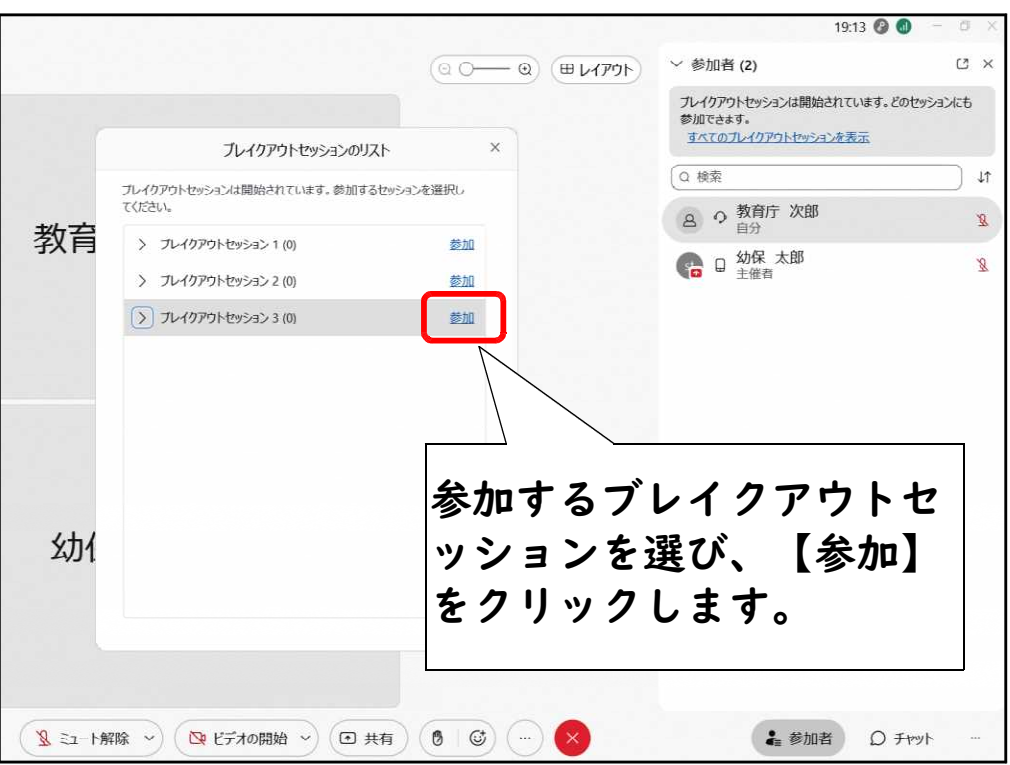

# 5. Webex Meetingsの基本的な機能について

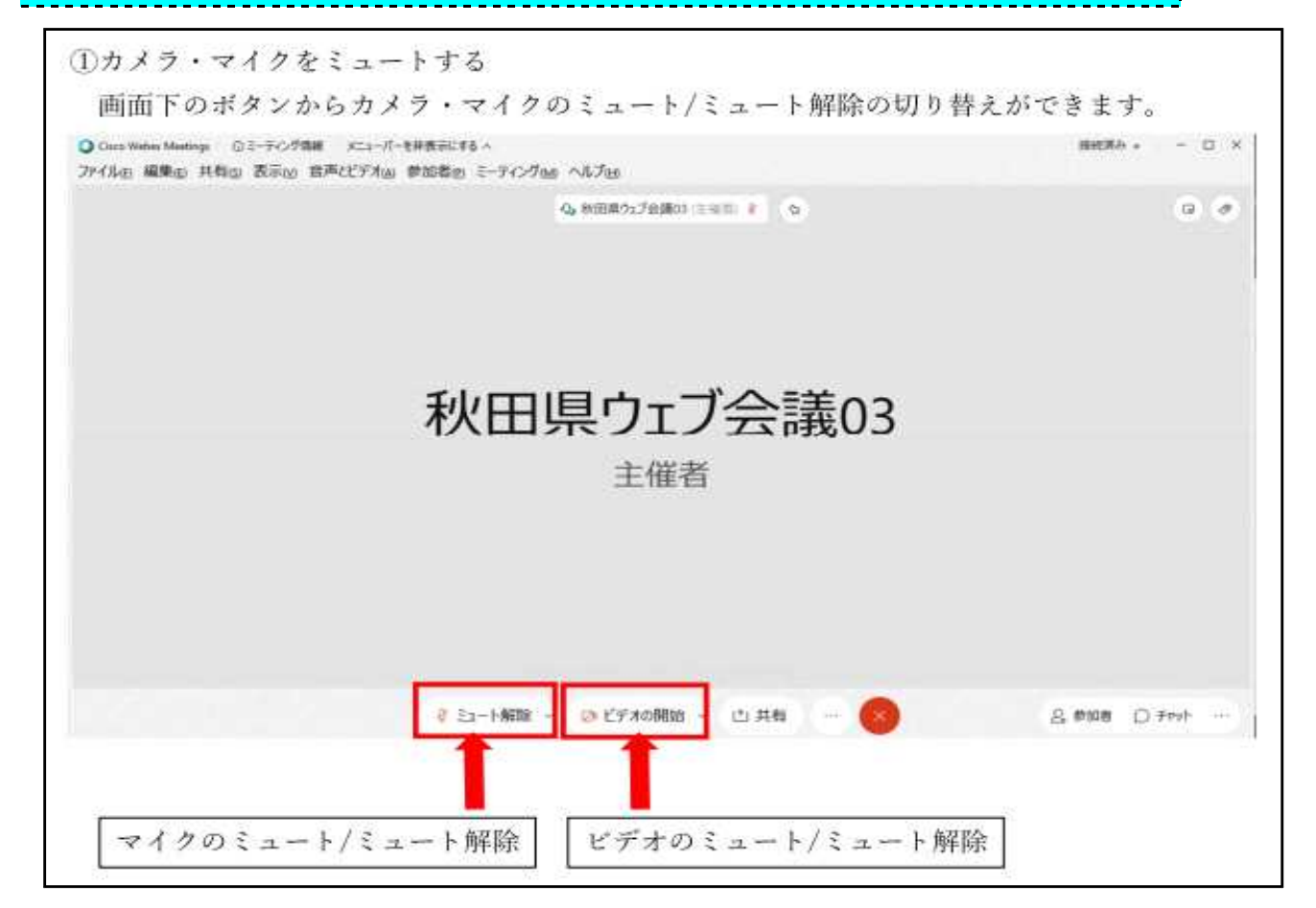

②マイク・スピーカー・カメラの調節

(i)画面上部「音声とビデオ」→「スピーカーとマイクの設定」をクリックします。

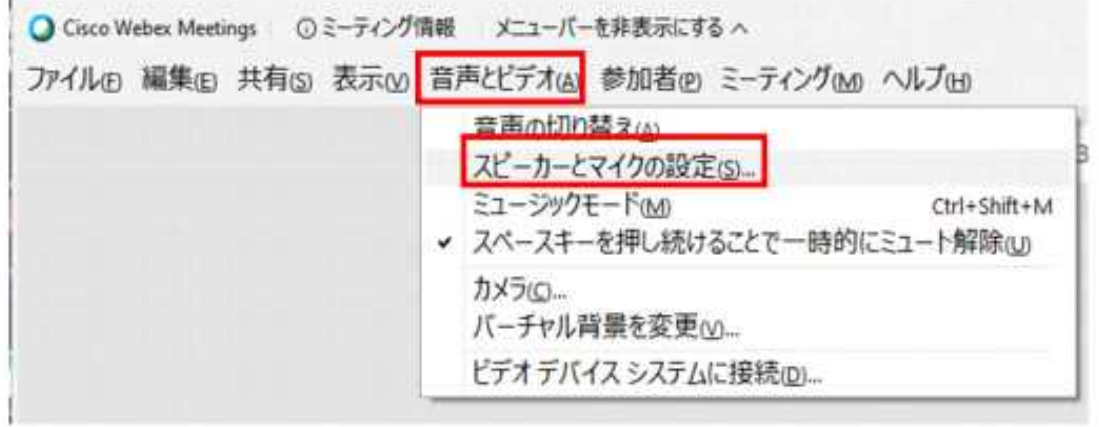

(ii)マイク・スピーカー・カメラの調整を行うことができます。

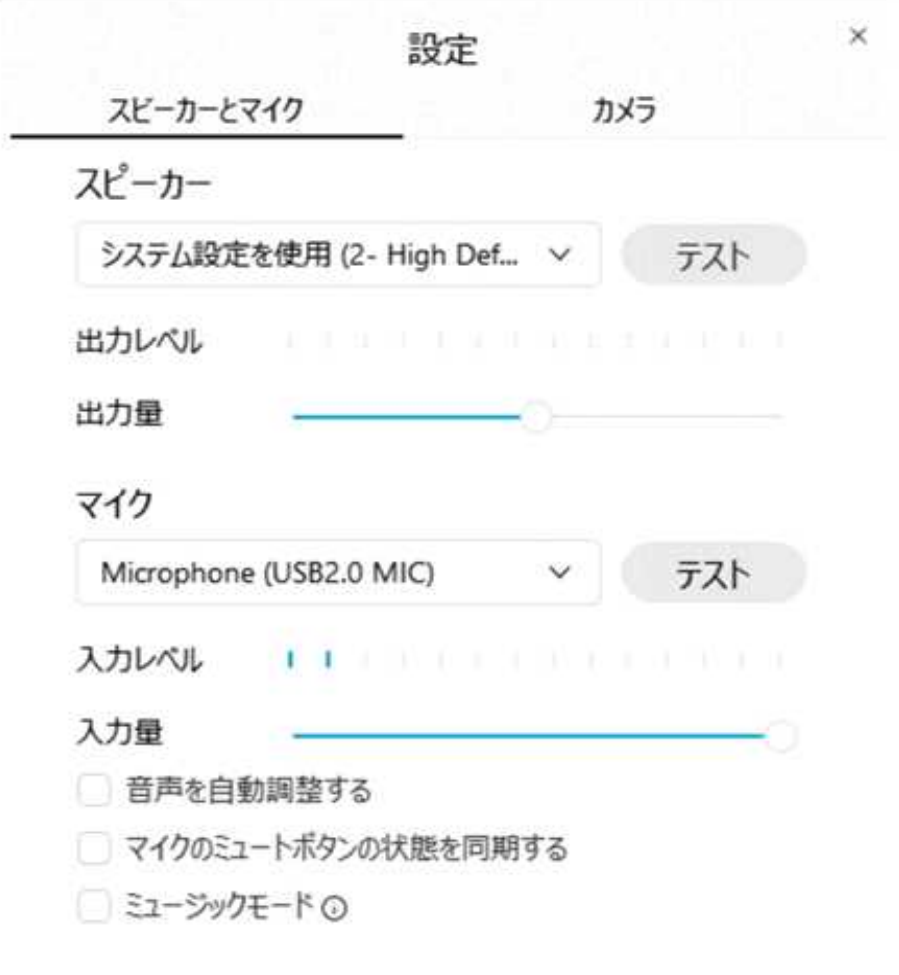

3表示画面の切り替え

(i)参加者全員を分割して表示するには、画面右上「グリッドビュー」をクリックします。

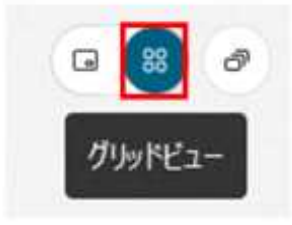

(ii)発言者を表示するためには、画面右上「発言者のビデオビュー」をクリックします。

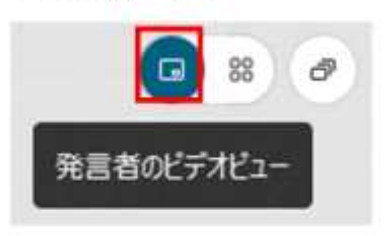

(iii)画面を最大化したいときは画面右上「フローティング パネルビュー」を選択します。

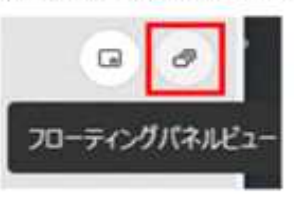

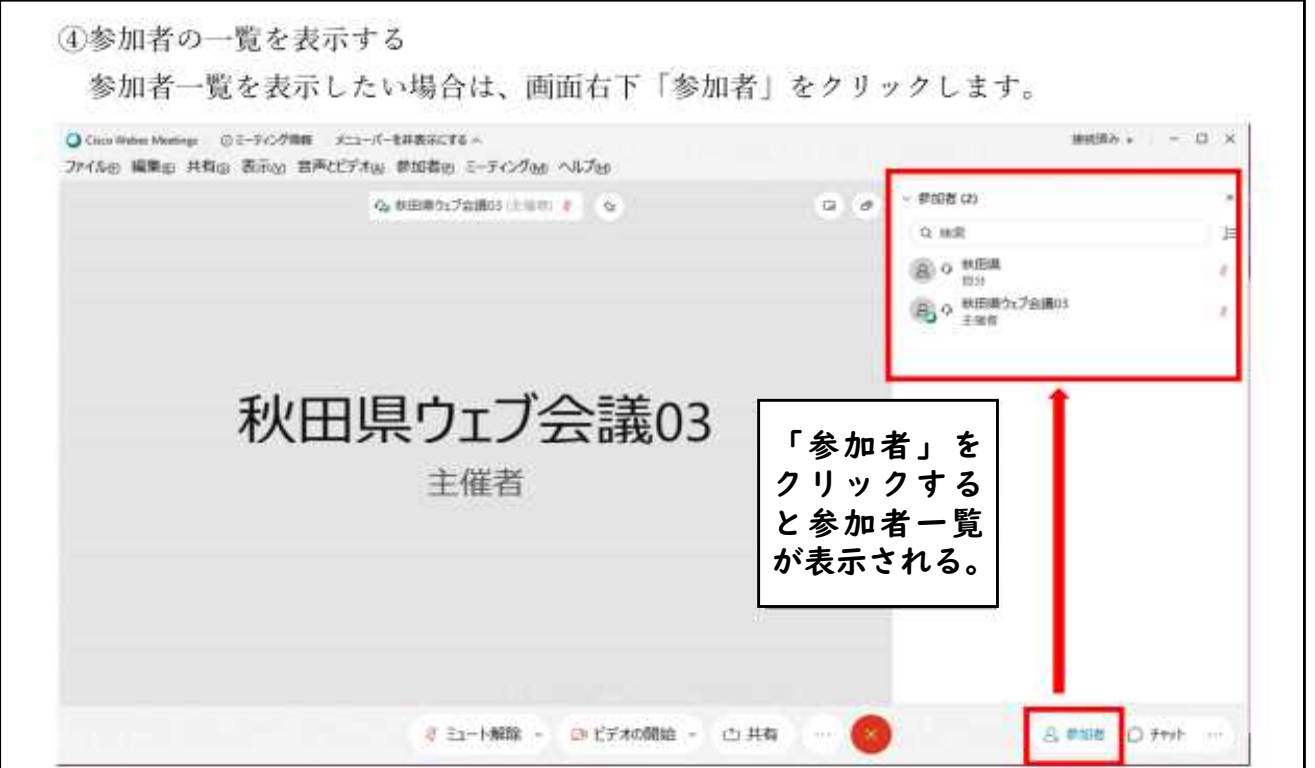

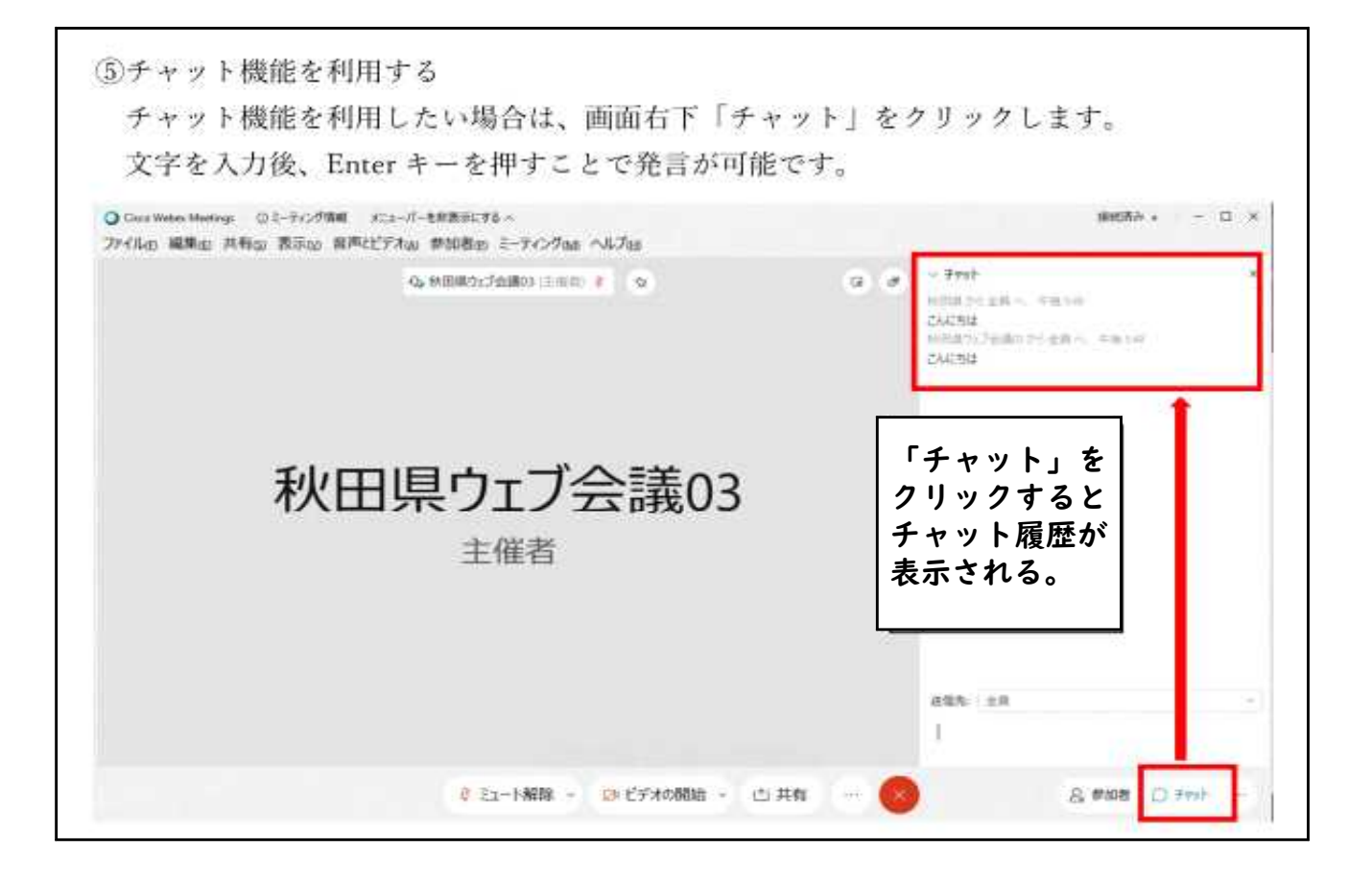

## 【表示名の変更(ミーティング開始後)の仕方】

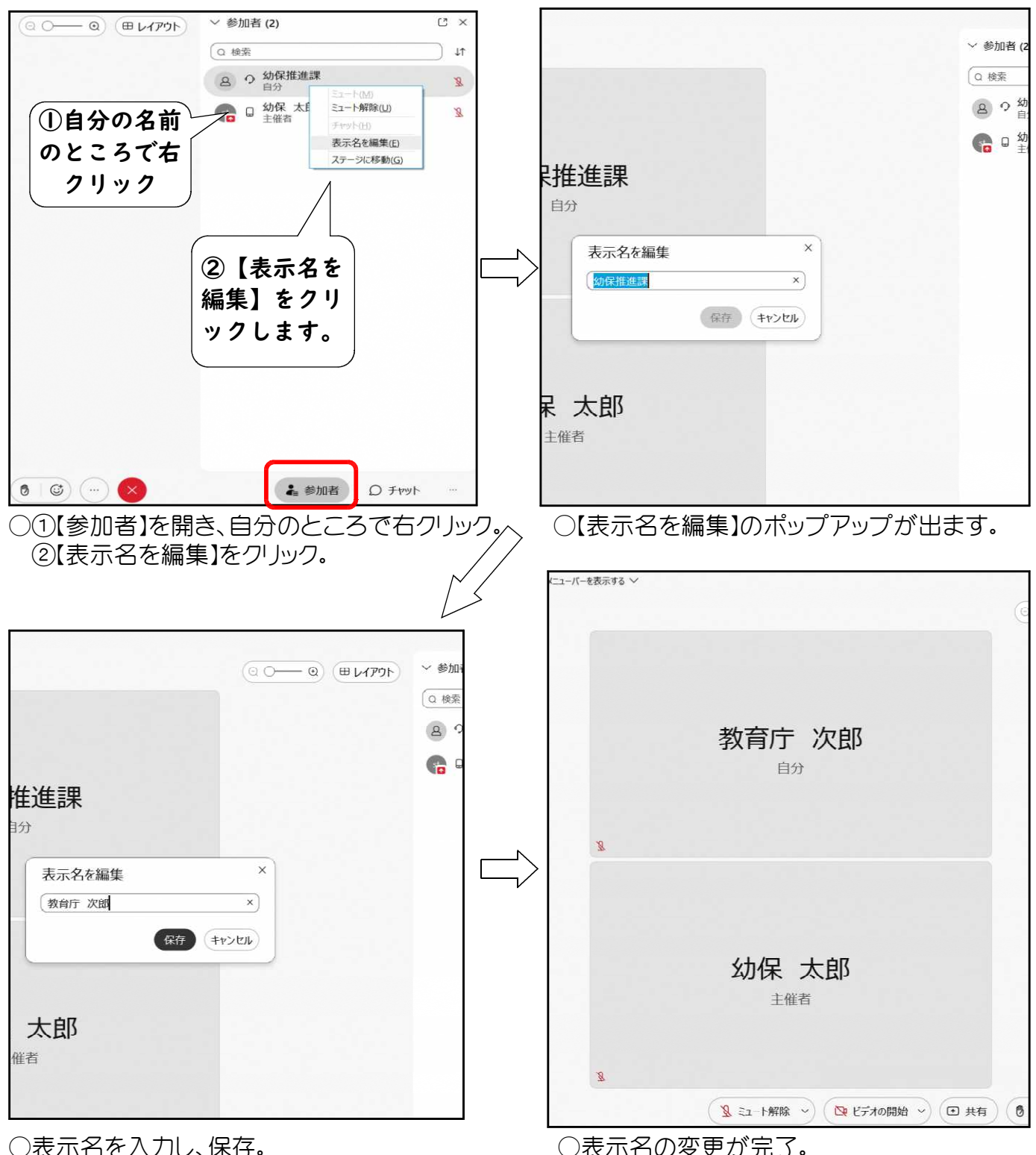

\*操作が難しい場合は主催者側でも修正できますが、名簿との照合ができ ないと修正ができませんので、御自身での修正をお願いします。

### 6.研修当日のトラブル対応について

~機材の不具合や通信障害等のトラブルは、受講者御自身で対処願います~

### ◇よく見られる問題

- •音声品質が悪い(遅延、ノイズ、途切れる等)→対処法①②③
- ・ビデオの画質が悪い(遅延、粗い、途切れる等)→対処法①②③
- ・資料共有が止まる、待っても画面が動かない、時間がかかる →対処法①②③
- •ハウリングなどの雑音がする→対処法4)
- ・音声が聞こえない→対処法⑤
- ・入室できない→対処法⑥

### ◇対処法

- ① Wi-Fi(無線LAN)で接続している場合、有線ケーブルを使った接 続に替える。
- ② 使っていないアプリケーションを全て終了する。
- ③ Windowsの電源オプションを「高パフォーマンス」に変更する。
- ④ 同じ部屋の中でPC等の端末を2台以上同時に接続する場合に起 こりやすい。その場合はPC等の距離をあけ、一方のマイクをOFF にする。また、イヤホン等を使用する。
- ⑤ 使用しているPC等の本体の音量設定を確認する。 イヤホンを使用している場合は、イヤホンジャックにきちんと差し 込まれているかを確認する。
- ⑥ パスワードを入力する際に、小文字や大文字の間違いがないか、 半角入力になっているかを確認する。
- ★ここまでの対応でもうまく入ることができない場合は、次のやり方をお試し ください。

○Web版のWebexを使用する方法

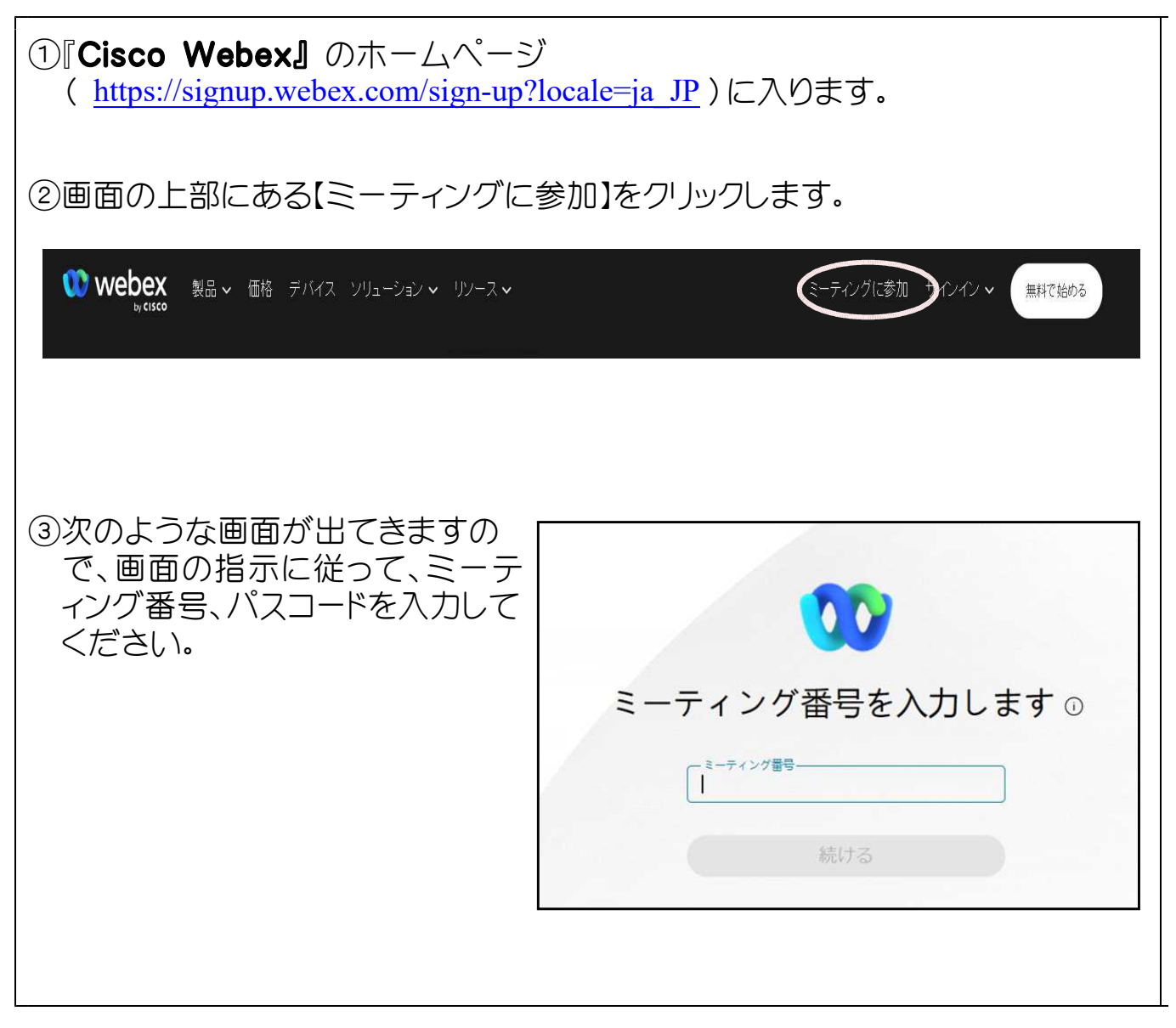

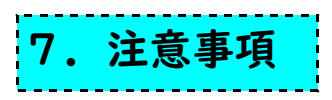

- この手引きは、基本的な操作方法を示したものです。ソフトウェアのバージョンや使用する 機器等により、表示や内容が異なっている場合がありますので、御了承ください。
- 「Webex Meetings」の詳細については、公式サイトや関連書籍等を参照してください。